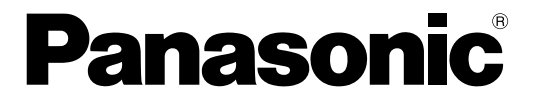

# HD300シリーズ設定ツール 取扱説明書

# デジタルディスクレコーダー

# **■ WJ-HD350シリーズ**

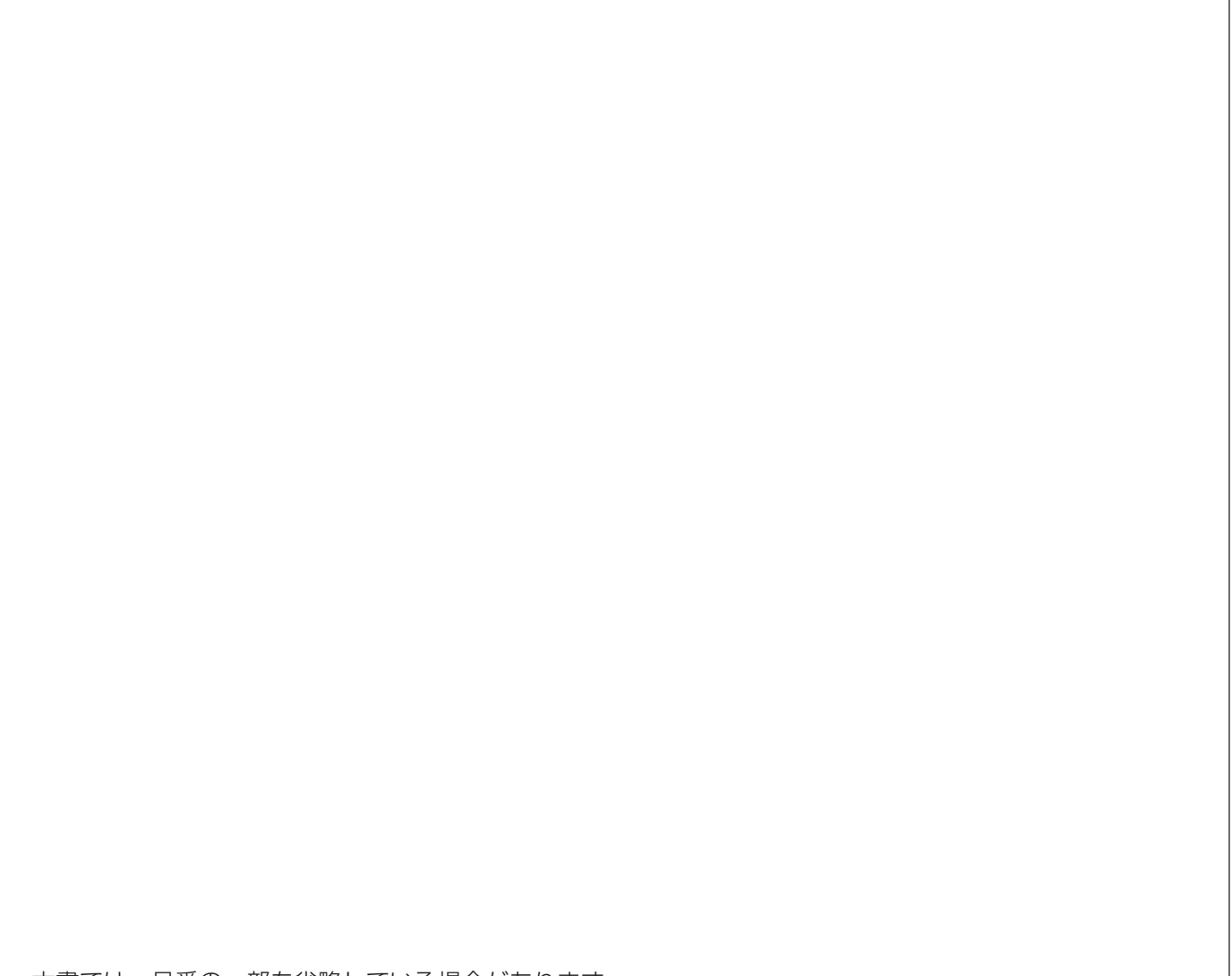

本書では、品番の一部を省略している場合があります。

本書は、WJ-HD309/5、WJ-HD309/10、WJ-HD350、WJ-HD350/5、WJ-HD350/10、 WJ-HD350/20、WJ-HD350-W、WJ-HD350-W5、WJ-HD350-W10の取扱説明書です。

このたびは、パナソニック製品をお買い上げいただき、まことにありがとうございます。 この取扱説明書(PDFファイル)をよくお読みのうえ、正しくお使いください。

<span id="page-1-0"></span>商品概要

本書および本ソフトウェアにおいて、本機およびWJ-HD350シリーズとは、WJ-HD350、WJ-HD350/5、WJ-HD350-W、WJ-HD350-W5、WJ-HD350/10、WJ-HD350-W10、WJ-HD350/20、WJ-HD309/5、WJ-HD309/10を総称した呼び名として使用しています。

なお、本ソフトウェアはWJ-HD300シリーズにも対応しています。

WJ-HD300シリーズとはWJ-HD316、WJ-HD316-W、WJ-HD316R、WJ-HD316R-W、WJ-HD316A、 WJ-HD316A-W、WJ-HD316A/5、WJ-HD316A-W5、WJ-HD316AR、WJ-HD316AR-Wを総称した呼 び名として使用しています。

また、本書では画面、イラスト、説明文はWJ-HD350を例にしています。

HD300シリーズ設定ツール(以下、本ソフトウェア)は、本機の各種設定をパーソナルコンピューター(以下、 PC)からネットワークを経由して行うためのソフトウェアです。

本ソフトウェアでは、本機の設定内容を新規に作成したり、設定内容の編集することができ、設定内容は設定ファ イルとして保存することができます。

また、編集した設定内容を本機にアップロードしたり、本機の設定内容をダウンロードすることもできます。

本ソフトウェアは、本機およびWJ-HD300シリーズのすべてのバージョンに対応しています。 本ソフトウェア起動時、バージョンを選択する必要があります。バージョンの確認方法については、10ページを お読みください。

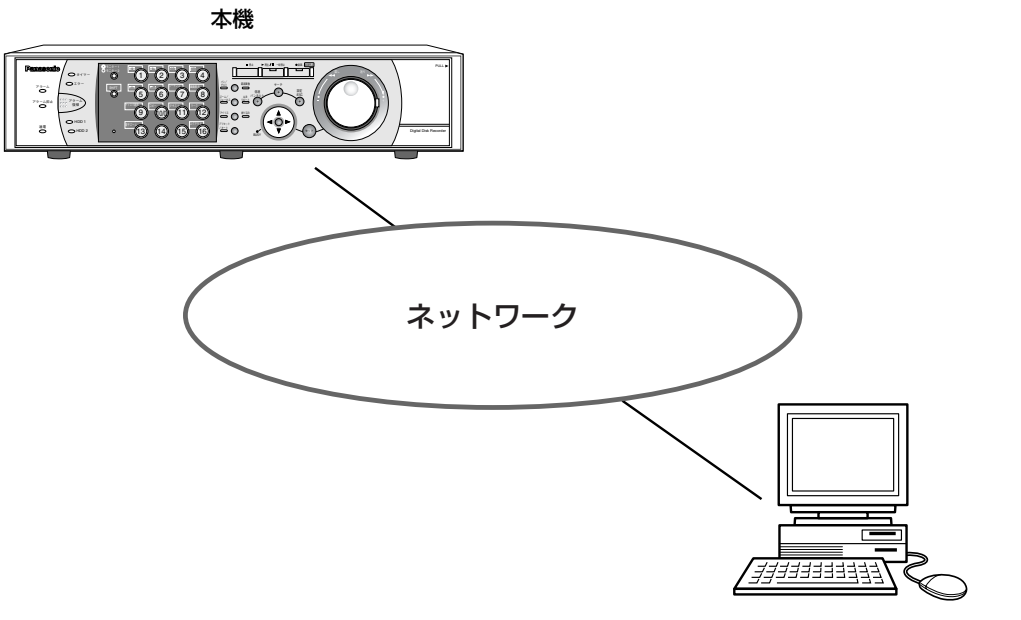

本ソフトウェアをインストールしたPC

# <span id="page-2-0"></span>必要なPCの環境

本ソフトウェアを使用するためには以下の環境を持つPCを推奨します。

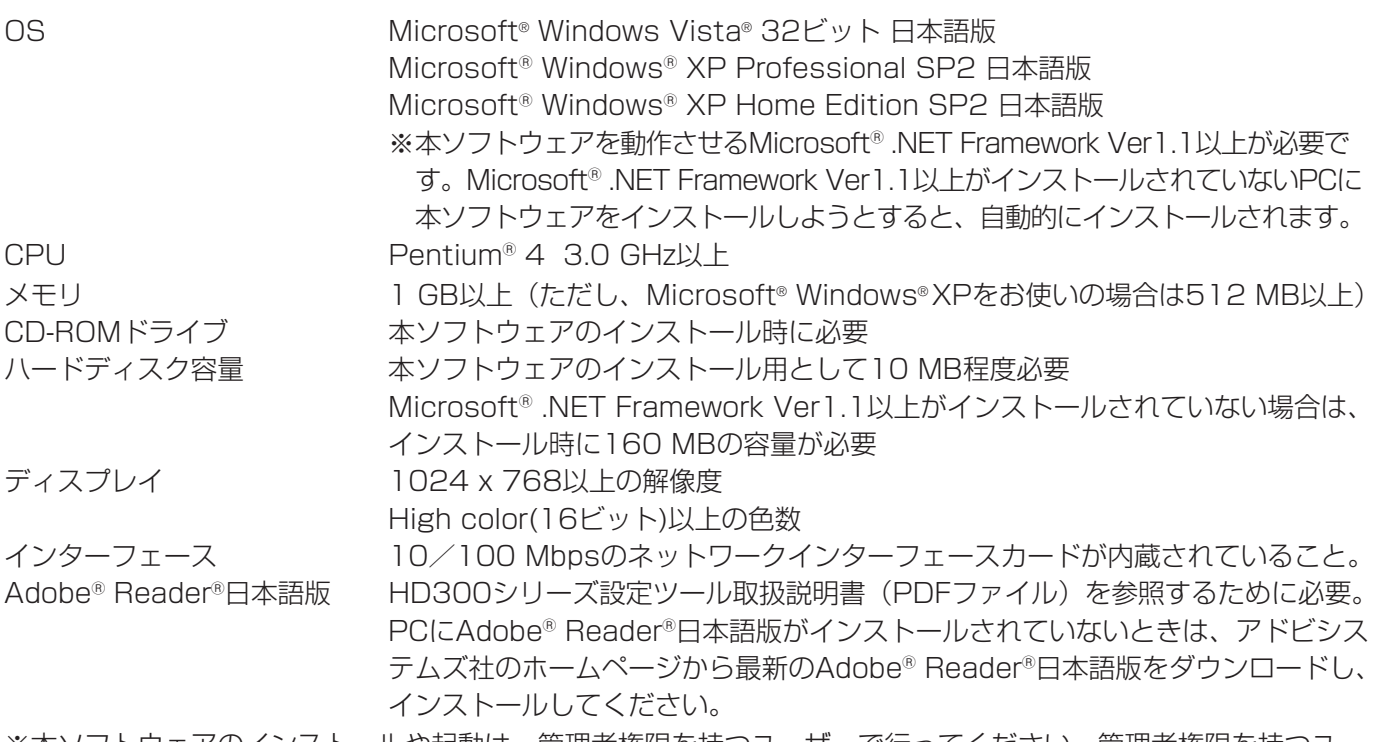

※本ソフトウェアのインストールや起動は、管理者権限を持つユーザーで行ってください。管理者権限を持つユー ザー以外のユーザーがインストールまたは起動した場合の動作は保証しません。

※推奨以外の環境のPCを使用した場合、画面の描画が遅くなったり、ウェブブラウザーが操作できなくなるなど、 不具合が発生する恐れがあります。

※Microsoft® Windows® XP Professional x64 Editionには対応していません。

# 商標および登録商標について

- AdobeおよびReaderは、Adobe Systems Incorporated (アドビシステムズ社)の米国およびその他の国に おける登録商標または商標です。
- Microsoft、Windows、Windows Vista、Internet Explorer、ActiveXおよびDirectXは、米国Microsoft Corporationの米国、日本およびその他の国における登録商標または商標です。
- ●Intel、Pentiumは、米国およびその他の国におけるIntel Corporationまたはその子会社の登録商標または商標 です。
- ●その他、本文中の社名や商品名は、各社の登録商標または商標です。

# 略称について

このドキュメントでは以下の略称を使用しています。

- Microsoft® Windows Vista® 32ビット 日本語版をWindows Vistaと表記しています。
- Microsoft<sup>®</sup> Windows® XP Professional SP2日本語版、Microsoft® Windows® XP Home Edition SP2 日本語版をWindowsXPと表記しています。

# <span id="page-3-0"></span>はじめに(つづき)

# 著作権について

本書で説明するソフトウェアは、使用許諾契約書に基づいて提供され、その内容に同意する場合のみ使用すること ができます。本製品に含まれるソフトウェアの譲渡、コピー、逆アセンブル、逆コンパイル、リバースエンジニア リング、並びに輸出法令に違反した輸出行為は禁じられています。

# 免責について

弊社はいかなる場合も以下に関して一切の責任を負わないものとします。 q本商品に関連して直接または間接に発生した、偶発的、特殊、または結果的損害・被害 ②お客様の誤使用や不注意による損害または本商品の破損など eデジタルディスクレコーダーからダウンロードした設定データなどのパソコンにおける消失、あるいは漏洩など によるいかなる損害、クレームなど

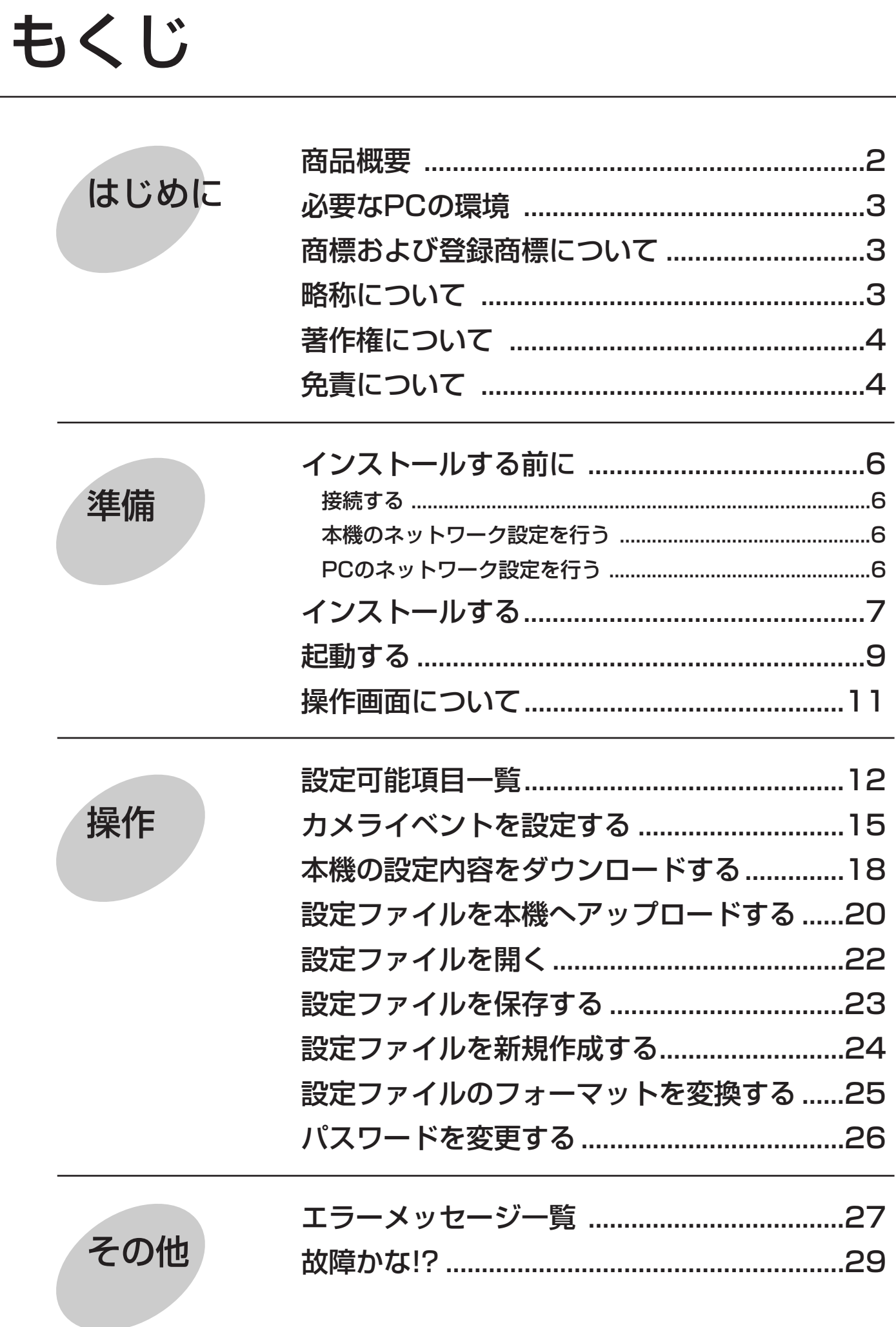

5

# <span id="page-5-0"></span>インストールする前に

本ソフトウェアをインストールする前にPCと本機を接続し、本機とPCのネットワーク設定を行う必要があります。

接続する

本機とPCを接続します。

接続のしかたには以下の2通りの方法があります。

- PCと本機を直接接続する(設定を行う場合のみの接続です。運用ではこの接続は行いません)
- ●本機とPCをHUB/ルーター経由で接続する

接続のしかたによって必要なハードウェアやケーブルが異なります。接続を始める前に確認し、準備してください。 接続のしかたについて詳しくは、本機の取扱説明書 ネットワーク設定編(PDFマニュアル)をお読みください。

# 本機のネットワーク設定を行う

本機をPCの環境に合わせる場合は、本機の前面パネルにあるボタンを使って設定を行います。 操作方法など詳細については、本機の取扱説明書に記載されています。 「設定する」- 「他の機器との通信に関する設定」- 「通信」- 「ネットワークの接続に関する設定を行う「NW接 続設定]」の項をお読みください。

# PCのネットワーク設定を行う

本ソフトウェアをインストールするPCのTCP/IPの設定を本機の設定内容に合わせて変更します。

PCのIPアドレスは、PCのIPアドレスを「192.168.0.XX(XXは1と250を除く2~254のうちいずれか)」に 設定する必要があります。

PCのネットワーク設定について詳しくは、本機の取扱説明書 ネットワーク設定編 (PDFマニュアル) をお読み ください。

本書では、Windows XPの標準設定を例に設定方法を説明します。その他のOSをご使用の場合、該当するOSの 取扱説明書をお読みください。

# <span id="page-6-0"></span>インストールする

本機とPCのネットワーク設定が完了したら、本ソフトウェアをインストールします。 インストールはダイアログボックスの指示に従って行います。

#### STEP1

本機に付属されているCD-ROMをPCのCD-ROMドライブにセットします。

#### STEP2

CD-ROM内のAdminフォルダにある「setup.exe」をダブルクリックします。 →インストールを開始するかどうかの確認画面が表示されます。

#### STEP3

[OK」ボタンをクリックし、画面の指示に従ってインストールを行います。 標準設定のままインストールすると、「C:¥Program Files¥Panasonic¥HD300シリーズ設定ツール」フォルダ が作成され、以下のファイルがコピーされます。

- ¡HD300admin.exe
- ahel.txt
- $\bullet$  xmlupdown.dll
- hd316.dat
- ●hd316 \*.dat (\*はバージョンにより異なります)

インストールが完了すると、実行ファイルがスタートメニューに登録されます。また、ショートカットがデスクト ップに作成されます。

#### 重要!

インストール時にコピーされるファイルを編集、削除、移動しないでください。本ソフトウェアが正常に動作で きなくなります。

#### 補足

●Microsoft®.NET Framework Ver1.1以上がインストールされていないPCに本ソフトウェアをインストー ルすると、自動的にインストールされます。Microsoft® .NET Framework Ver1.1以上がインストールされ ているかどうかは、「コントロールパネル」で確認できます。「コントロールパネル」-「プログラムの追加と 削除」を選択し、「プログラムの追加と削除」画面を開くと、インストールされているアプリケーションが一 覧で表示されます。その中にMicrosoft .NET Framework Ver1.1以上があるかどうかを確認します。

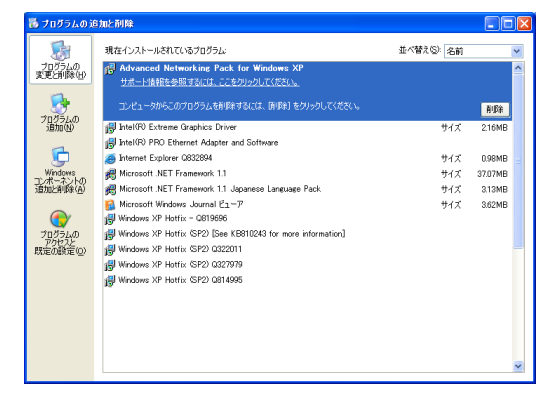

●本ソフトウェアを再インストールする場合は、必ずアンインストールしてから行ってください。

# アンインストールするときは

本ソフトウェアをアンインストールするときは、以下の手順で操作します。

## STEP1

「コントロールパネル」-「プログラムの追加と削除」を選択します。 →「プログラムの追加と削除」画面が表示されます。

## STEP2

「HD300シリーズ設定ツール」を選択し、[削除]ボタンをクリックします。 以降、画面の指示に従って操作します。

<span id="page-8-0"></span>起動する

本ソフトウェアを起動します。

#### 画面1

PCを起動した直後の画面から操作します。

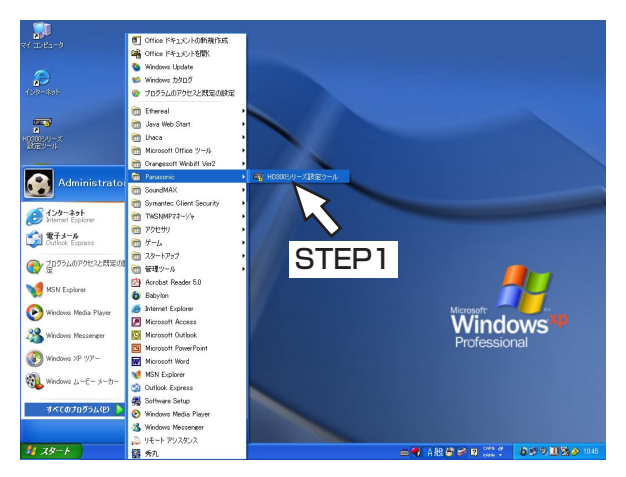

#### STEP1

スタートメニューの「スタート」-「すべてのプログ ラム」- 「Panasonic」- 「HD300シリーズ設定ツ ール」を選択するか、デスクトップにある「HD300 シリーズ設定ツール」アイコンをダブルクリックしま す。

→本ソフトウェアが起動します。

#### 重要!

「コンピュータの管理者」権限のあるユーザーでロ グインし起動してください。

#### | 画面2 |

ログイン画面が表示されます。

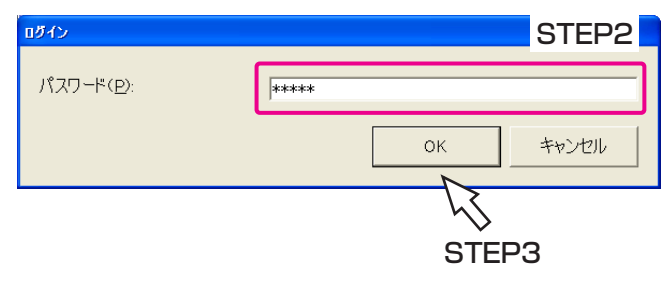

#### STEP<sub>2</sub>

パスワードを入力します。 工場出荷時は「12345」に設定されています。 パスワードの変更のしかたについては、26ページをお 読みください。

#### STEP3

[OK]ボタンをクリックします。

画面3

「新規作成」画面が表示されます。

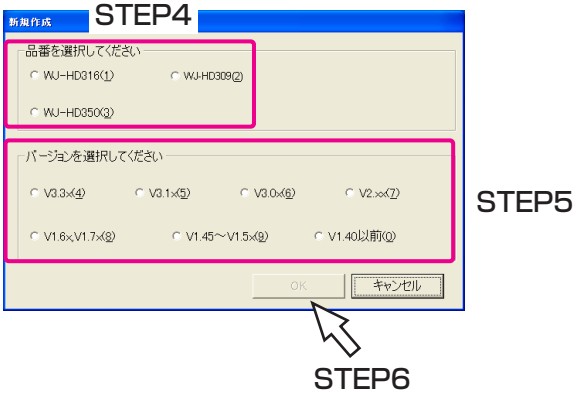

#### STEP<sub>4</sub>

設定を行う品番を選択します。 「WJ-HD350(3)」を選択すると、バージョン (STEP5)はV3.xxに、「WJ-HD309(2)」を選択す ると、V3.3xに固定されます。

#### STEP5

設定を行うバージョンを選択します。

#### STEP6

[OK]ボタンをクリックします。

## 画面4

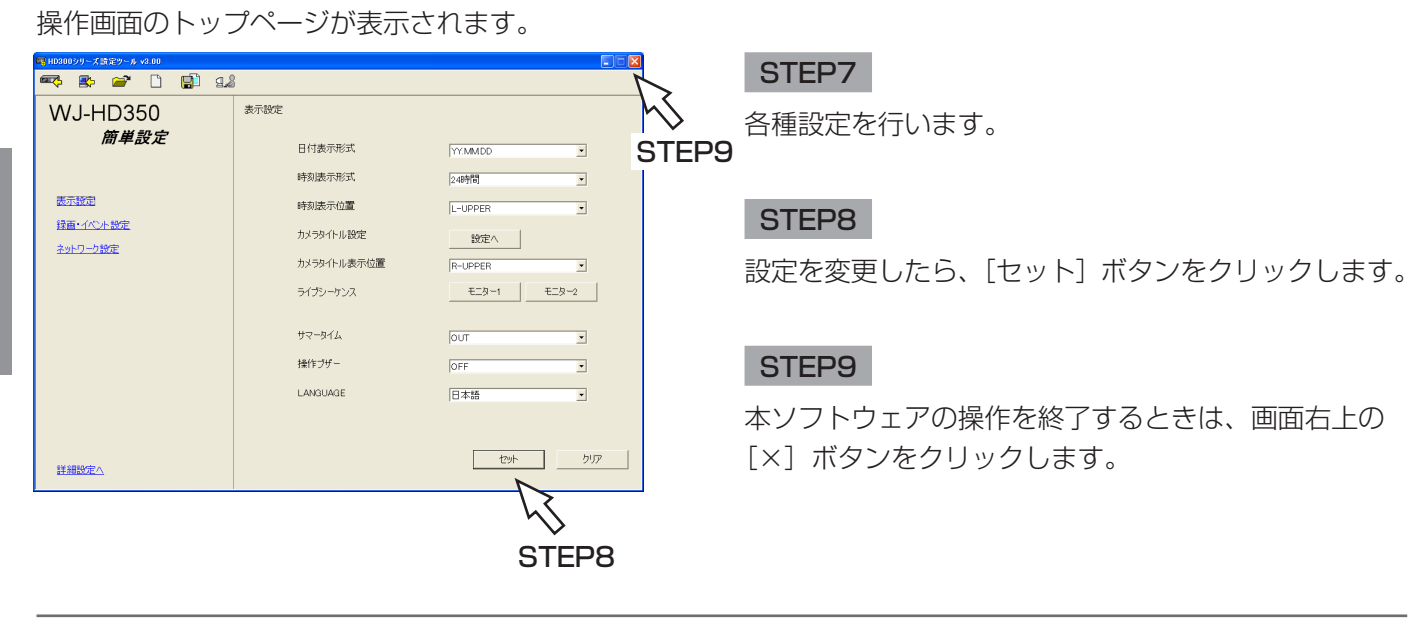

#### 補足

- ●上の画面はWJ-HD350のバージョンがV3.xx以降のものです。WJ-HD300シリーズのバージョンがV1.40 以前の場合や、簡単設定の「録画・イベント」にある「録画方式」(☞取扱説明書 ネットワーク設定編)が 「ADVANCED 」に設定されている場合、本ソフトウェアを起動すると、詳細設定のトップページが表示され ます。
- ●本機のバージョンは、本機のSETUP MENU (詳細設定)にある「メンテナンス」の「バージョン情報」で確 認できます。

また、PCからウェブブラウザーを使って、セットアップメニュー(詳細設定)にある「メンテナンス」の 「バージョン情報」でも確認できます。

詳しくは、本機の取扱説明書 ネットワーク設定編(PDFファイル)をお読みください。

# <span id="page-10-0"></span>操作画面について

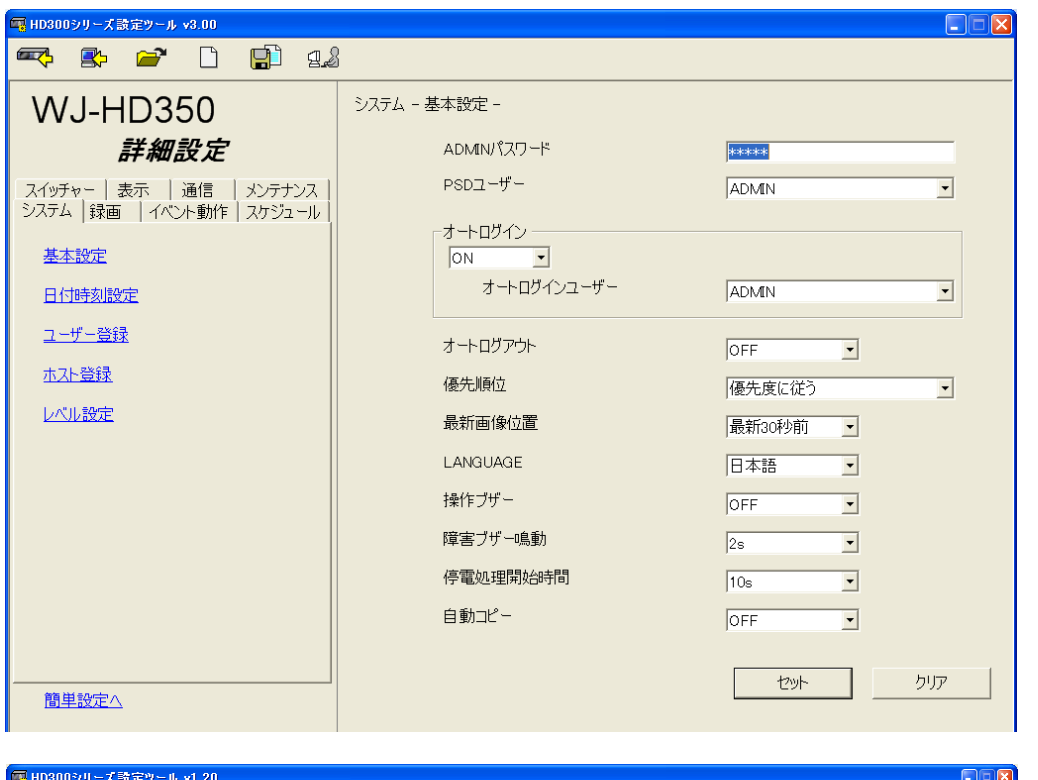

<フォーマット変換のアイコンが表示される場合のツールバー>

#### ツールバー

**For 21** :本ソフトウェアで設定した内容(設定ファイ ル)を本機へアップロードします。(☞20ペ ージ)

**3 2 0 9 9 9 2** 

 $\overline{\mathbf{z}}$ 

- :本機から設定内容をダウンロードします。 (☞18ページ)
- $\mathbf{r}$ :保存した設定ファイルを開きます。 (☞22ページ)
- $\Box$ :設定ファイルを新規作成します。(☞24ページ)
- :設定内容を保存します。(☞23ページ) РĽ
- $\mathbb{R}$ :設定ファイルのフォーマットを変換します。 本機の設定ファイルのフォーマットをバージ ョンアップします。(☞25ページ)

#### 補足

本機のバージョンが最新の場合、フォーマット変換 のアイコンは表示されません。

:ログイン時のパスワードを変更します。  $\mathfrak{g}_{\mathscr{E}}$ (☞26ページ)

#### 設定タブ

本機の各種設定はこのタブで行います。 設定できる項目や内容など詳しくは12~14ページを お読みください。 設定タブ下の「簡単設定へ」をクリックすると、簡単 設定のトップページが表示されます。 また、簡単設定の画面が表示されているときは、「詳細 設定へ」と表示され、クリックすると、詳細設定のト ップページが表示されます。

#### メインエリア

設定タブで選択した設定項目の内容が表示されます。

:編集した内容を確定します。 twh-

クリア :編集した内容がクリアされます。

#### 補足

WJ-HD300シリーズのバージョンがV1.40以前の 場合、「簡単設定へ」は表示されません。

# <span id="page-11-0"></span>設定可能項目一覧

### 本ソフトウェアから設定できる設定項目を以下に記載します。

ここでは、PCからウェブブラウザーを使って設定できる項目との比較表を記載します。 各設定項目の詳細については、取扱説明書 ネットワーク設定編(PDFファイル)をお読みください。

#### 重要

詳細設定の「スケジュール」-「カメライベント」は本ソフトウェアからのみ操作できる機能です(ウェブブラ ウザーからは操作できません)。機能の詳細や操作設定方法については15ページをお読みください。

# 簡単設定

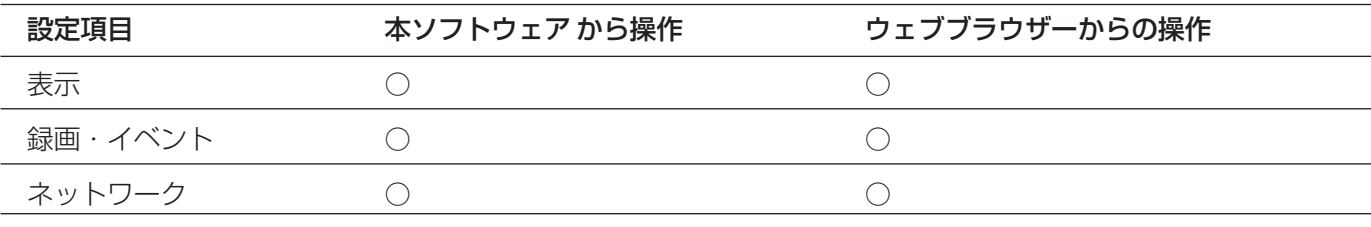

### 重要!

操 作

WJ-HD300シリーズのバージョンがV1.40以前の場合、簡単設定は表示されません。

# 詳細設定

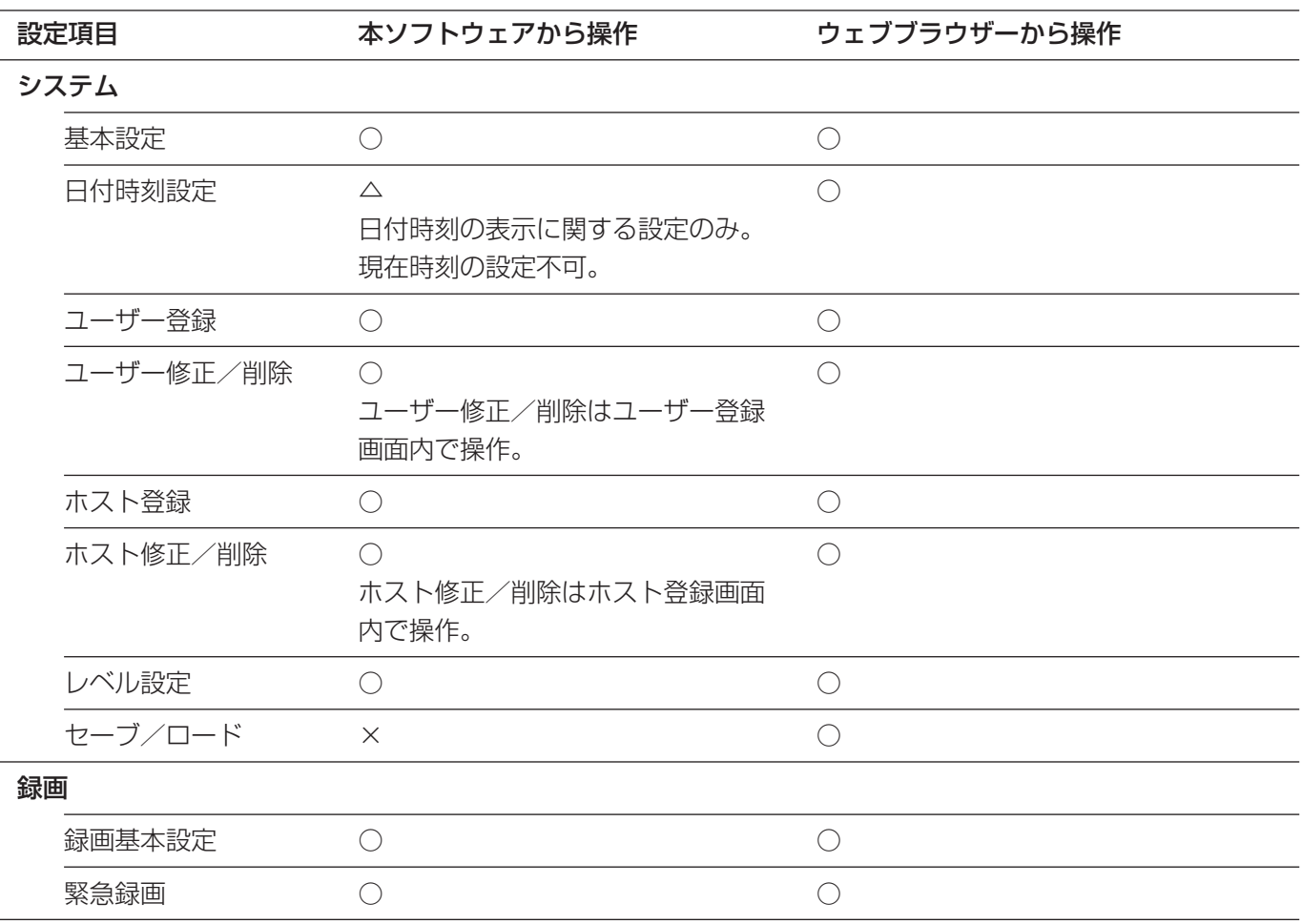

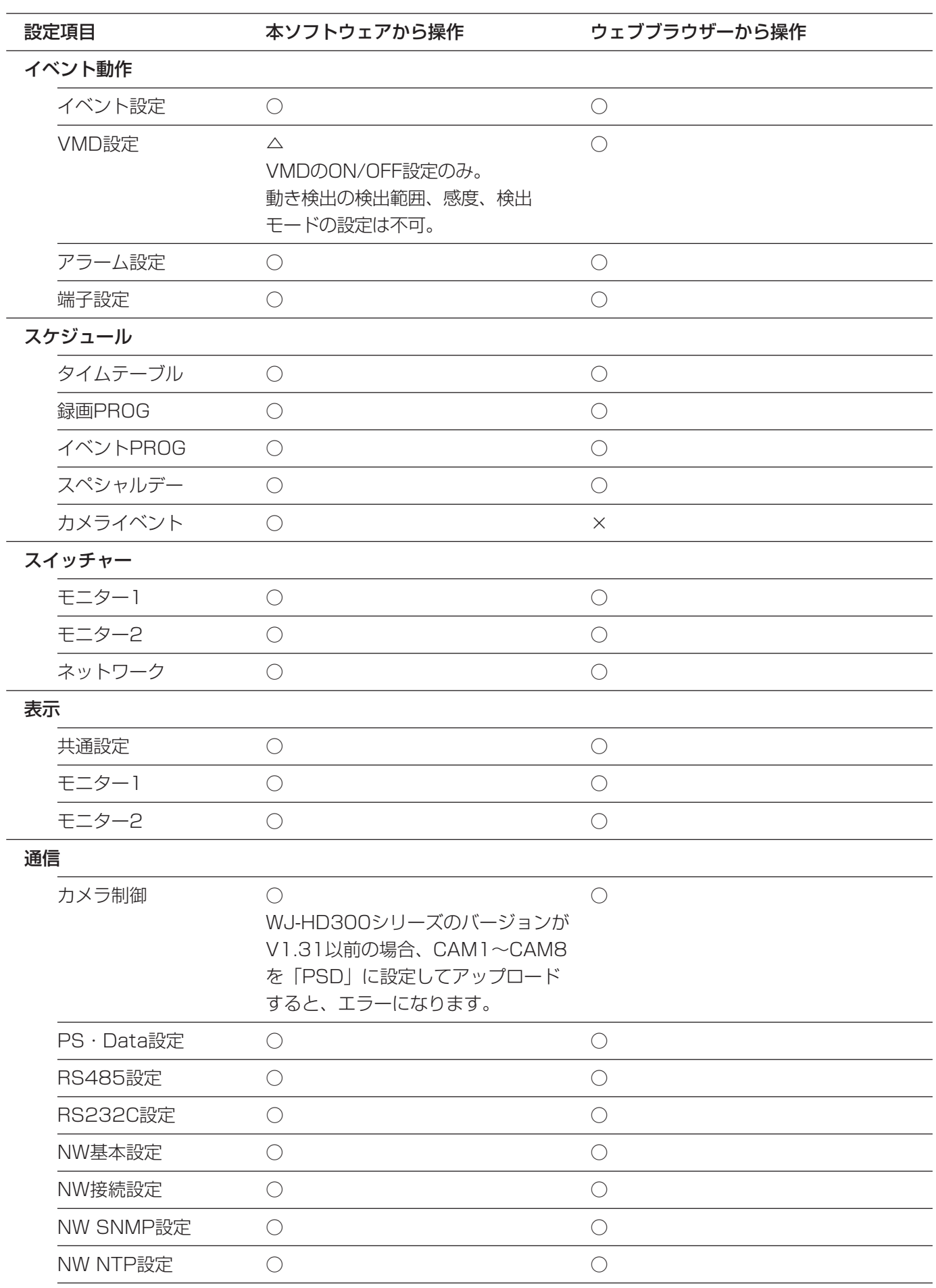

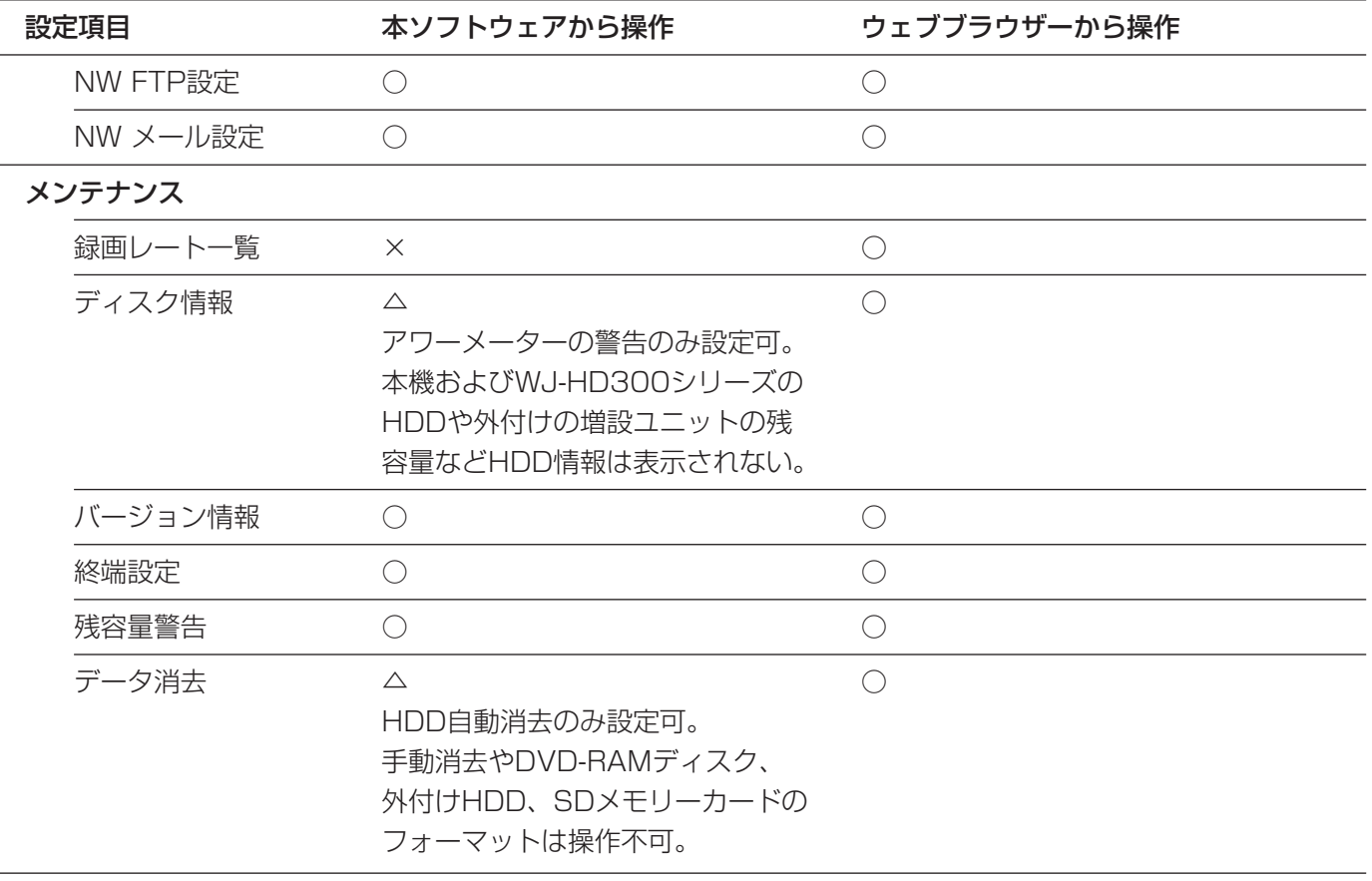

# <span id="page-14-0"></span>カメライベントを設定する

指定した日時や曜日に自動的に自動追尾や白黒切換・シーン切換のカメラ機能(カメライベント)を動作するよう 設定することができます。カメライベントを動作させたい曜日と時刻を指定してスケジュール設定します。設定す ると、カメライベントを毎日起動させたり、指定した曜日に毎週起動させたりすることができます。

カメライベントは128件まで登録することができます。カメライベントの設定は詳細設定の「スケジュール」にあ る「カメライベント」画面(以下)で行います。

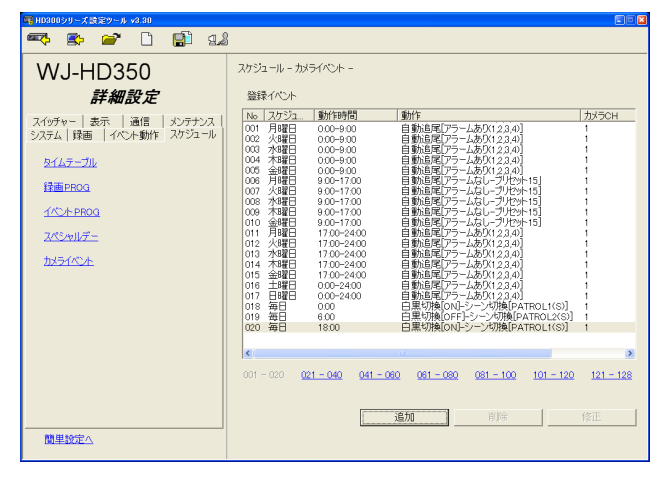

以下のカメライベントを動作するよう設定できます。

## 自動追尾設定

移動する物体をカメラが自動的に追尾して撮影します。自動追尾の動作条件など詳しくはカメラの取扱説明書をお 読みください。「カメライベント」画面の[追加]ボタンをクリックし、「動作選択」画面で「自動追尾」を選択す ると、以下の画面が表示され、自動追尾のスケジュール設定が行えます。

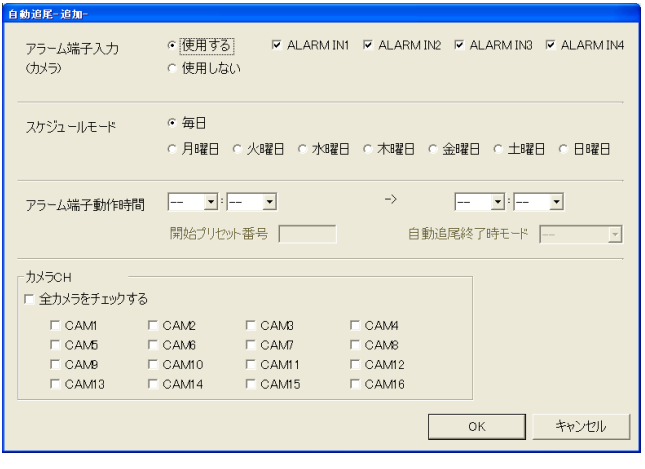

#### 重要!

- ●自動追尾の有効期間中に手動でカメラを制御する と、自動追尾の動作が停止します。手動制御後は カメラのセットアップメニューを開き、再度閉じ ると自動追尾が有効になります。
- ●カメラの手動制御中に自動追尾の開始時刻になる と、手動制御が優先され、カメラがプリセット位 置に移動しないまま、自動追尾が開始します。
- ●同じカメラCHに同じ開始時刻で異なる自動追尾 の動作をするイベントを設定しないでください。 設定すると、後から登録したイベント(No.の大 きいイベント)が優先されます。

重要!

- ●カメライベントは本機のバージョンがV3.xx以上で 動作します。バージョンがV1.xx、V2.xxでは動作し ません。
- カメライベントの設定は本ソフトウェアからのみ行 えます。ウェブブラウザーから設定することはでき ません。
- ●自動追尾、白黒切換・シーン切換はWV-CS950で のみ動作します。WV-CS950以外のカメラでは動 作しません(白黒切換は他のカメラでも動作するも のがあります)。

#### アラーム端子入力(ALARM IN 1~4)

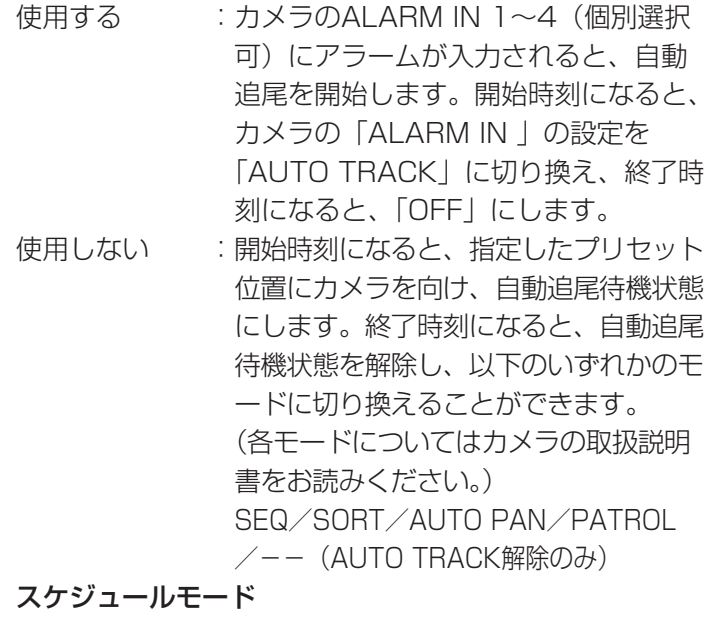

毎日 : 毎日起動します。

月曜日~日曜日 :設定した曜日に毎週起動します。

#### 動作時間(アラーム端子動作時間)

0:00~24:00で動作させたい時間の開始時間と終了 時間を設定します。

### カメラCH

動作を行うカメラCHをCAM1~16(WJ-HD309は CAM1~9)から設定します。 同時に複数のカメラCHを設定できます。

## 白黒切換・シーン切換設定

カメラ映像の白黒切換(ON/OFF/AUTO/--)の設定とカメラ映像をシーン切換で記録されている画質 (PATROL1(S)~4(S))に切り換える設定を行います。

「カメライベント」画面の[追加]ボタンをクリックし、「動作選択」画面で「白黒切換・シーン切換」を選択する と、以下の画面が表示され、白黒切換・シーン切換のスケジュール設定が行えます。

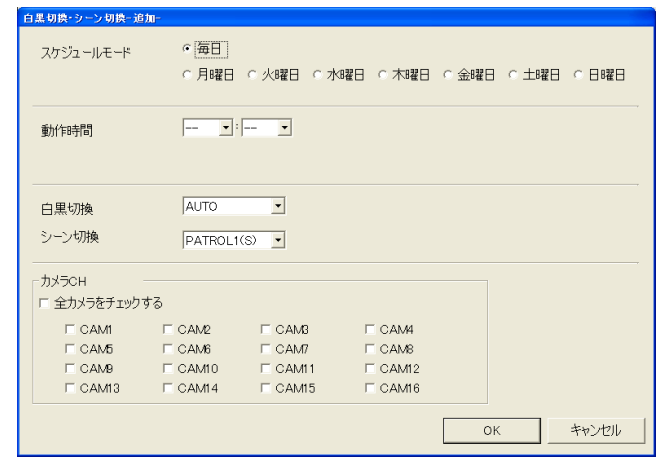

#### スケジュールモード

毎日 :毎日起動します。 月曜日~日曜日 :設定した曜日に毎週起動します。

#### 動作時間

設定した時間(0:00~23:59)に動作します。

#### 白黒切換

- ON :カメラ映像を白黒に切り換えます。
- OFF : カメラ映像をカラーに切り換えます。
- AUTO : 画面の明るさによって、カラー (明るい場合) と白黒(暗い場合)を自動的に切り換えます。
- -- :前の設定を継続します。

#### シーン切換

PATROL1(S)~4(S)で記録されている画質に切り換えま す。詳しくはカメラの取扱説明書をお読みください。 (「--」に設定している時は前の設定を継続します。)

#### カメラCH

動作を行うカメラCHをCAM1~16(WJ-HD309は CAM1~9)から設定します。同時に複数のカメラCHを 設定できます。

#### 重要!

同じカメラCHに同じ開始時刻で異なる白黒切換・シー ン切換をするイベントを設定しないでください。設定 すると、後から登録したイベント(No.の大きいイベン ト)が優先されます。

# カメライベントの設定例

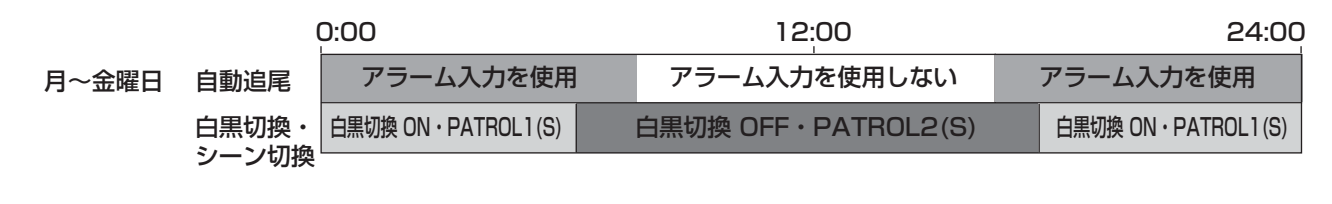

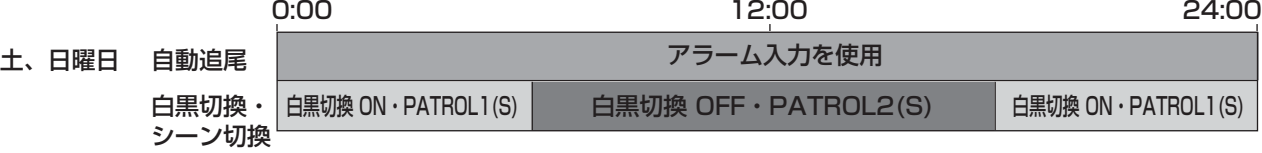

#### 月曜日~金曜日の営業時間帯(9:00~17:00)

9:00にカメラの向きがプリセット位置(15番)に移動し、自動追尾待機状態になります。17:00に自動追尾 待機状態が解除します。

#### 月曜日から金曜日の閉店時間帯(0:00~9:00、17:00~24:00)

ALARM IN 1~4にアラームが入力されると、自動追尾を開始します。

#### 土曜日、日曜日

ALARM IN 1~4にアラームが入力されると、自動追尾を開始します。

#### 毎日の日中(6:00~18:00)

白黒切換をOFF、シーン切換をPATROL2(S)にします。

#### 毎日の夜間(0:00~6:00、18:00~24:00)

白黒切換をON、シーン切換をPATROL1(S)にします。

# <span id="page-17-0"></span>本機の設定内容をダウンロードする

本機の設定内容をダウンロードし、設定ファイルとして保存します。

#### 重要!

- ●本機が起動中またはシステムチェック中のときは、ダウンロードできません。
- ●ダウンロード時、本機のADMINパスワードが必要になります。ADMINパスワードは本機のSETUP MENU (詳細設定)にある「システム」の「基本設定」で確認できます。 詳しくは、本機の取扱説明書をお読みください。

#### 画面1

操 作 操作画面のツールバーを使って操作します。

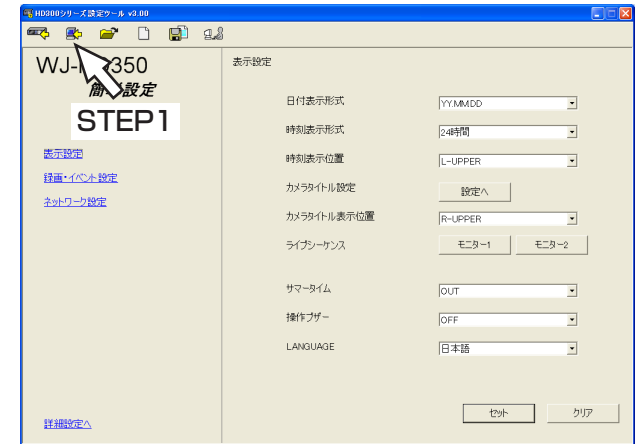

#### STEP1

ダウンロードボタンをクリックします。

#### 補足

左の画面(簡単設定)は本機のバージョンがV3.xx 以降のものです。バージョンがV1.40以前の場合は 詳細設定が表示されます。

## | 画面2 |

「ダウンロード」画面が表示されます。

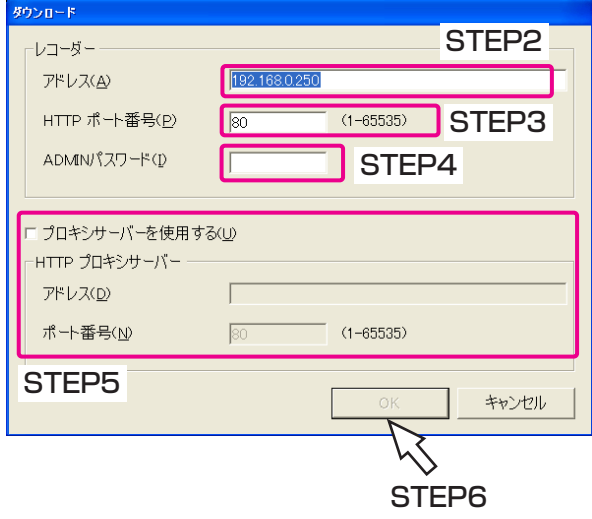

#### STEP2

設定内容をダウンロードしたい本機のアドレスを入力 します。

#### STEP3

本機のポート番号を入力します。

#### STEP<sub>4</sub>

本機のADMINパスワードを入力します。

#### STEP5

プロキシサーバーを使用する場合は、「プロキシサーバ ーを使用する」にチェックを入れ、「アドレス」と「ポ ート番号」を入力します。

#### STEP6

設定したら、[OK] ボタンをクリックします。

# 画面3

ダウンロードを開始する画面が表示されます。

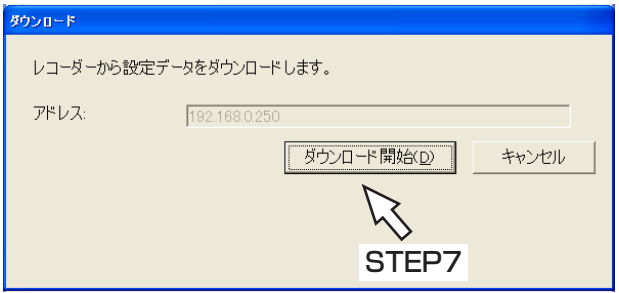

#### STEP7

アドレスを確認し正しければ、[ダウンロード開始]ボ タンをクリックします。 →ダウンロードを開始します。

## 画面4

ダウンロードが完了すると、「ダウンロード完了」画面 が表示されます。

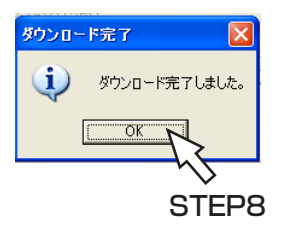

## STEP8

[OK]ボタンをクリックします。

#### 重要!

設定ファイルを編集しているときにダウンロードを行うと、以下の画面が表示されます。

ダウンロードすると、編集中の設定ファイルの内容がダウンロードした設定ファイルの内容に上書きされます。 上書きしたくない場合は、[いいえ]ボタンをクリックし、編集中の設定ファイルを保存してから、ダウンロー ドを行ってください。

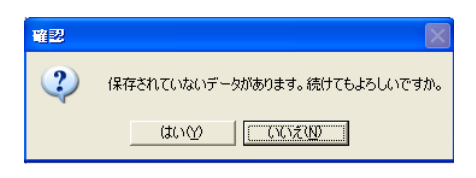

<span id="page-19-0"></span>設定ファイルを本機へアップロードする

本ソフトウェアで新規作成、編集した設定ファイルを本機へアップロードします。

#### 重要!

- ●アップロード時、本機のADMINパスワードが必要になります。ADMINパスワードは本機のSETUP MENU (詳細設定)にある「システム」の「基本設定」で確認できます。 詳しくは、本機の取扱説明書をお読みください。
- ●ネットワークに関する設定 (「通信」- 「NW接続設定」) を変更すると、本機へ接続できなくなる可能性があ ります。工場出荷時、上記設定はアップロードしないよう設定されています。(☞次ページ)
- ●複数のPCから本ソフトウェアを使って、同一の本機に同時にアップロードしないでください。本機にエラー が発生する場合があります。
- 「通信」- 「NW基本設定」- 「通信速度」を変更すると、本機が再起動します。
- ●本機が起動中またはシステムチェック中のときは、アップロードできません。

#### 操 作 画面1

操作画面のツールバーを使って操作します。

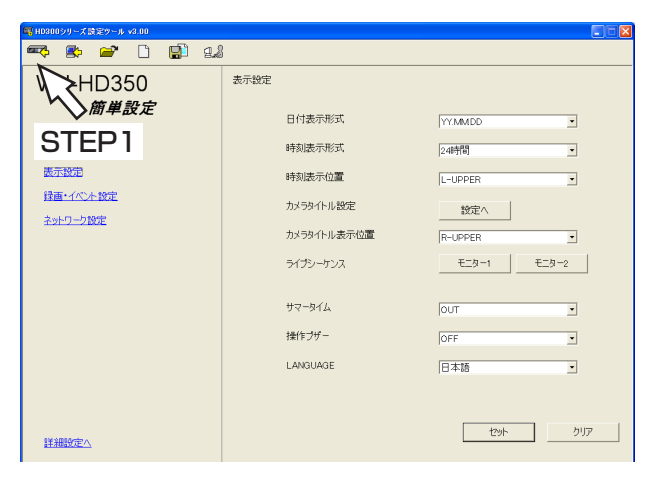

#### 画面2

 $P*7n-S$ STFP<sub>2</sub> ーレコーダー

「アップロード」画面が表示されます。

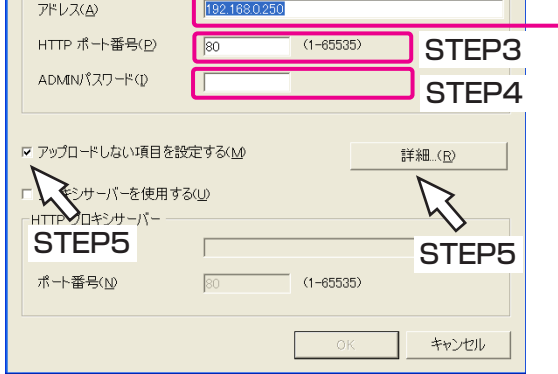

#### STEP1

アップロードボタンをクリックします。

#### 補足

左の画面(簡単設定)は本機のバージョンがV3.xx 以降のものです。バージョンがV1.4x以前の場合は 詳細設定が表示されます。

#### STEP2

設定ファイルをアップロードしたい本機のアドレスを 入力します。

#### STEP3

本機のポート番号を入力します。

#### STEP4

本機のADMINパスワードを入力します。

#### STEP5

設定内容でアップロードしたくない項目がある場合、 「アップロードしない項目にチェックを入れ、[詳細] ボタンをクリックします。 アップロードしたくない項目が無い場合は、STEP8へ 進みます。

### 画面3

## 「項目設定」画面が表示されます。

「アップロード」画面に戻ります。

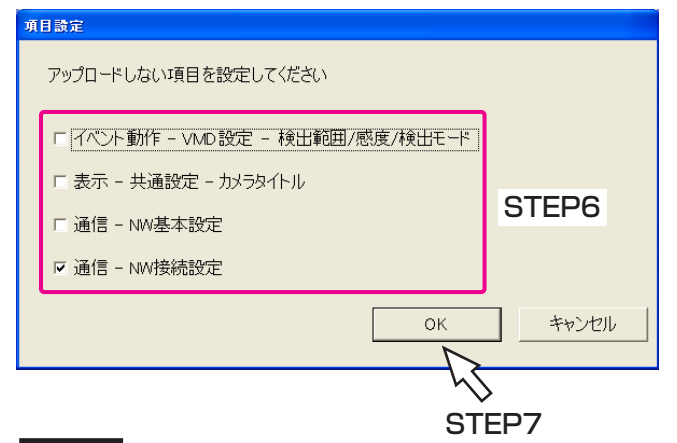

画面4

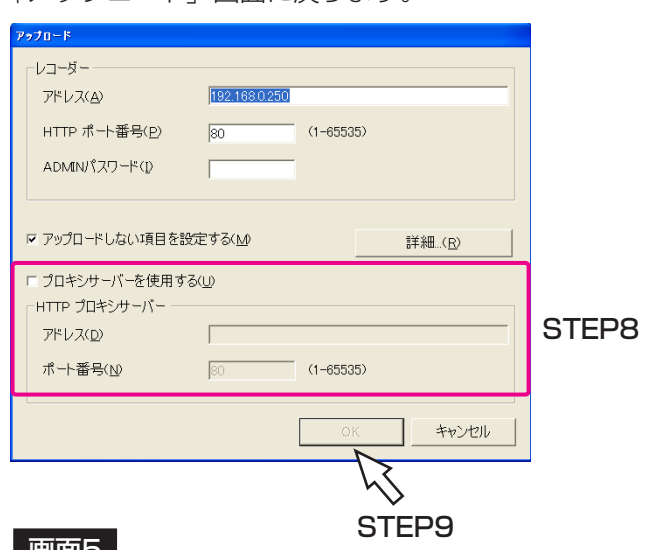

#### |画画つ

アップロードを開始する画面が表示されます。

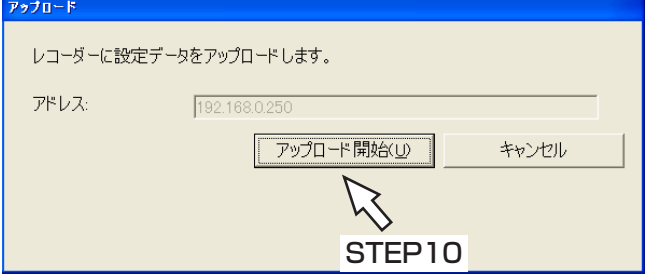

#### | 画面4 |

アップロードが終了すると、「アップロード完了」画面 が表示されます。

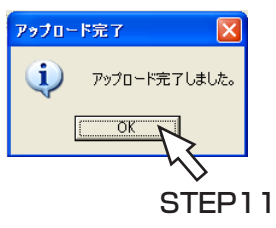

## STEP6

アップロードしたくない項目にチェックを入れます。

#### 補足

工場出荷時、「通信-NW接続設定」にチェックが入 っています。

#### STEP7

[OK]ボタンをクリックします。

#### STEP8

プロキシサーバーを使用する場合は、「プロキシサーバ ーを使用する」にチェックを入れ、「アドレス」と「ポ ート番号」を入力します。

#### 重要!

WJ-HD300シリーズのバージョンがV2.11以前の場 合、プロキシサーバーを使用するとエラーになります。

### STEP9

設定したら、[OK] ボタンをクリックします。

#### STEP<sub>10</sub>

アドレスを確認し正しければ、[アップロード開始]ボ タンをクリックします。 →アップロードが開始されます。

STEP<sub>11</sub>

[OK]ボタンをクリックします。

<span id="page-21-0"></span>設定ファイルを開く

保存した設定ファイルを開きます。

#### 画面1

操作画面のツールバーを使って操作します。

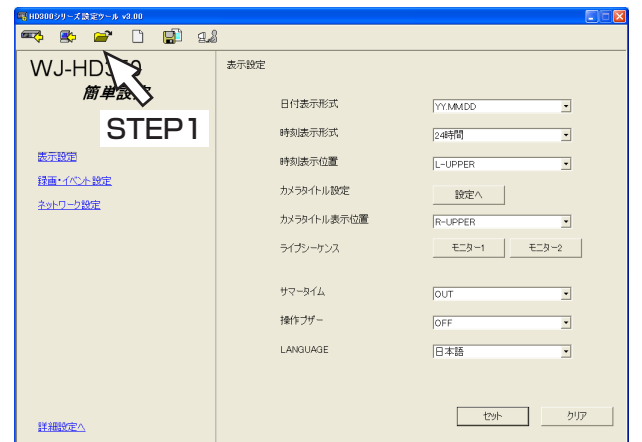

## STEP1

開くボタンをクリックします。

#### 補足

左の画面(簡単設定)は本機のバージョンがV3.xx 以降のものです。バージョンがV1.40以前の場合は 詳細設定が表示されます。

## | 画面2 |

操 作

「ファイルを開く」画面が表示されます。

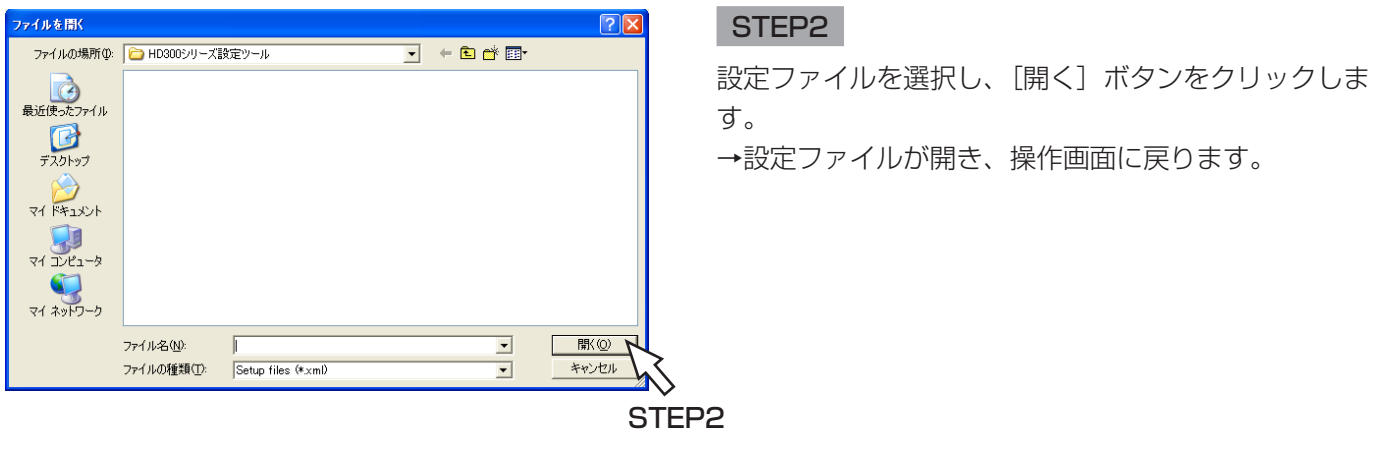

#### 重要!

設定ファイルを編集しているときに別の設定ファイルを開くと、以下の画面が表示されます。 別の設定ファイルを開くと、編集中の設定ファイルの内容が新たに開いた設定ファイルの内容に上書きされます。 上書きしたくない場合は、[いいえ]ボタンをクリックし、編集中の設定ファイルを保存してから、設定ファイ ルを開いてください。

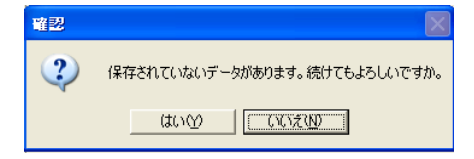

<span id="page-22-0"></span>設定ファイルを保存する

編集した設定ファイルを保存します。

#### 画面1

操作画面のツールバーを使って操作します。

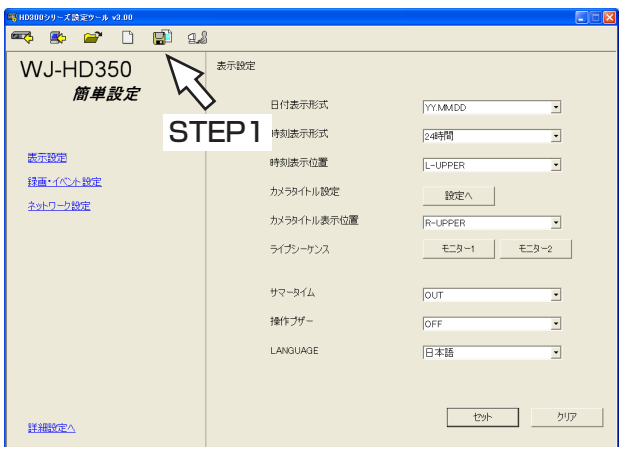

# STEP1

名前を付けて保存ボタンをクリックします。

#### 補足

左の画面(簡単設定)は本機のバージョンがV3.xx 以降のものです。バージョンがV1.40以前の場合は 詳細設定が表示されます。

「名前を付けて保存」画面が表示されます。

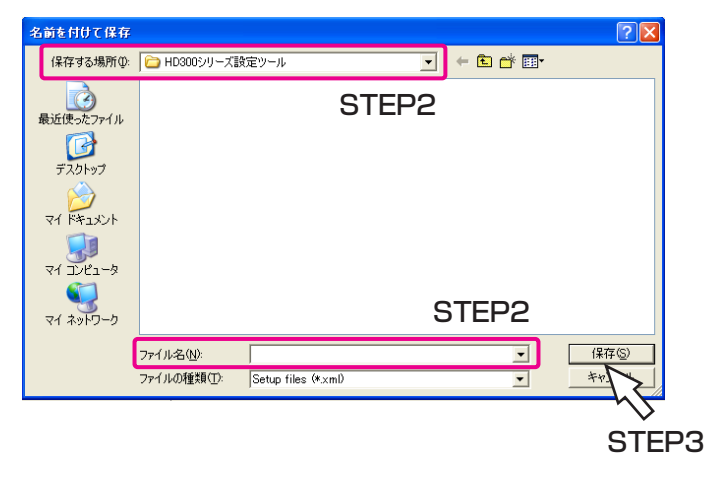

#### STEP2

「保存する場所」を確認し、「ファイル名」に設定ファ イルの名前を入力します。

### STEP3

[保存] ボタンをクリックします。 →設定ファイルが保存されます。

#### 補足

- ●設定ファイルはxml形式で保存されます。
- ●ファイル名に以下の記号は使用できません。  $4$  / :  $*$  ? " < > |

#### 重要!

保存した設定ファイルをテキストエディタなどで編集しないでください。本ソフトウェアで開くことができなく なったり、 本機へアップロードできなくなる場合があります。

また、本ソフトウェア以外で編集した設定ファイルを使用した場合の動作については保証できません。

# <span id="page-23-0"></span>設定ファイルを新規作成する

設定ファイルを新たに作成します。設定ファイルを新規作成した場合、工場出荷時の設定内容の設定ファイルが作 成されます。

## 画面1

操作画面のツールバーを使って操作します。

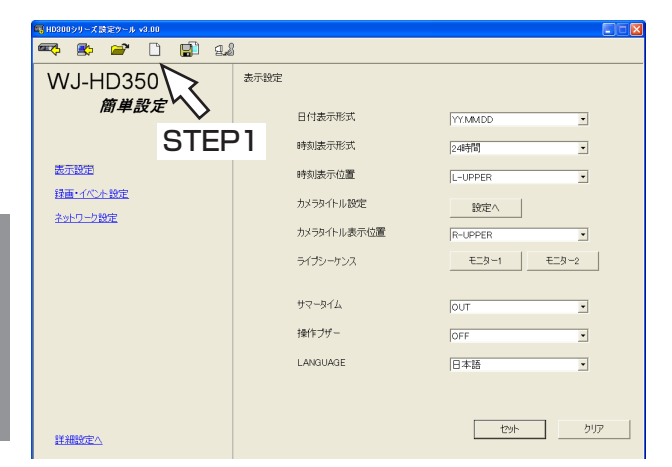

# STEP1

新規作成ボタンをクリックします。

#### 補足

左の画面(簡単設定)は本機のバージョンがV3.xx 以降のものです。バージョンがV1.40以前の場合は 詳細設定が表示されます。

#### 画面2

操 作

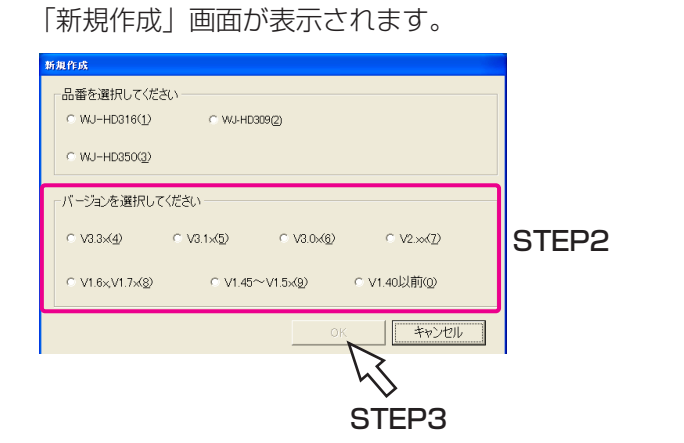

#### STEP2

本機のバージョンを選択します。

#### STEP3

[OK]ボタンをクリックします。 →設定ファイルが新規作成され、操作画面に戻ります。

#### 重要!

設定ファイルを編集しているときに設定ファイルを新規作成すると、以下の画面が表示されます。 設定ファイルを新規作成すると、編集中の設定ファイルの内容が新規作成した設定ファイルの内容(工場出荷時 の設定内容)に上書きされます。上書きしたくない場合は、[いいえ]ボタンをクリックし、編集中の設定ファ イルを保存してから、設定ファイルを新規作成してください。

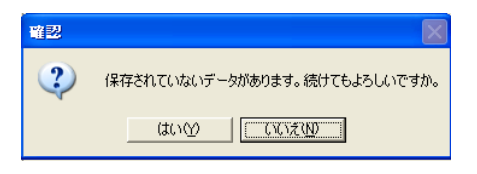

<span id="page-24-0"></span>設定ファイルのフォーマットを変換する

設定ファイルのフォーマット(本機のバージョン)を変換します。 フォーマットの変換は、本機のバージョンが最新版以外の場合に操作できます。

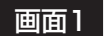

操作画面のツールバーを使って操作します。

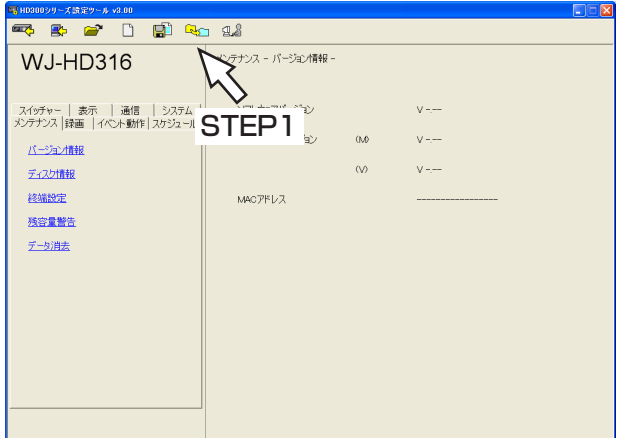

#### STEP1

ファイル変換ボタンをクリックします。

#### | 画面2 |

「ファイル変換」画面が表示されます。

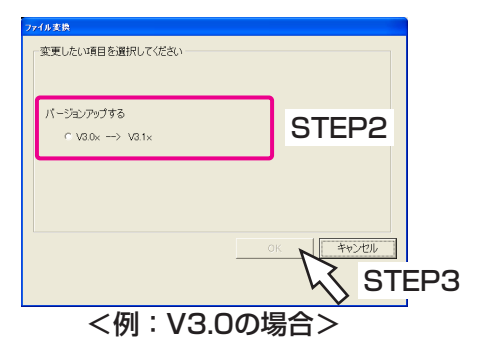

#### STEP<sub>2</sub>

変換したいフォーマットを選択します。

#### STEP3

[OK]ボタンをクリックします。

#### 補足

左の画面(「ファイル変換」画面)は本機のバージョ ンによって異なります。

#### 画面3

「確認」画面が表示されます。

● ● プリーブョンアップしたファイルのバージョンを戻すことはできません。このまま続行してもよろしいですか。ファイルを保存する場合は"いいえ"を選択して処理を I CXXW STEP4

## STEP4

[はい]ボタンをクリックします。 →変換を開始します。

#### 画面4

変換が完了すると、「変換完了」画面が表示されます。

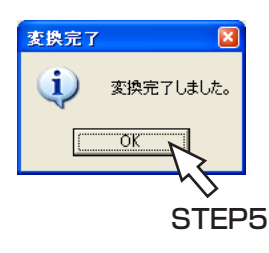

### STEP5

[OK] ボタンをクリックします。

# <span id="page-25-0"></span>パスワードを変更する

ログイン時のパスワードを変更します。

#### 画面1

操作画面のツールバーを使って操作します。

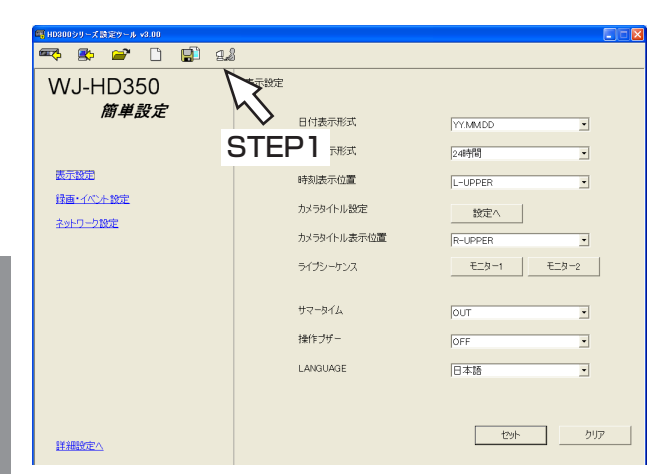

## | 画面2 |

操 作

「パスワード変更」画面が表示されます。

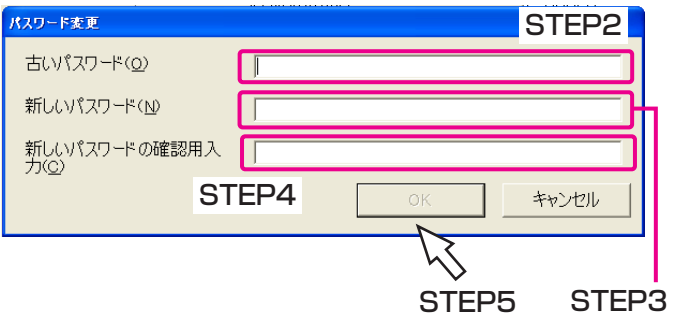

#### STEP1

パスワード変更ボタンをクリックします。

#### 補足

左の画面(簡単設定)は本機のバージョンがV3.xx 以降のものです。バージョンがV1.40以前の場合は 詳細設定が表示されます。

#### STEP2

「古いパスワード」に現在のパスワードを入力します。

#### STEP3

「新しいパスワード」に新しく設定したいパスワードを 入力します。 入力可能文字数 :最大32文字 入力可能文字 :半角英数字

#### STEP4

「新しいパスワードの確認用入力」に新しく設定したい パスワードを再度入力します。

#### STEP5

[OK] ボタンをクリックします。 →新しいパスワードが登録され、操作画面に戻ります。

# <span id="page-26-0"></span>エラーメッセージ一覧

#### 起動時

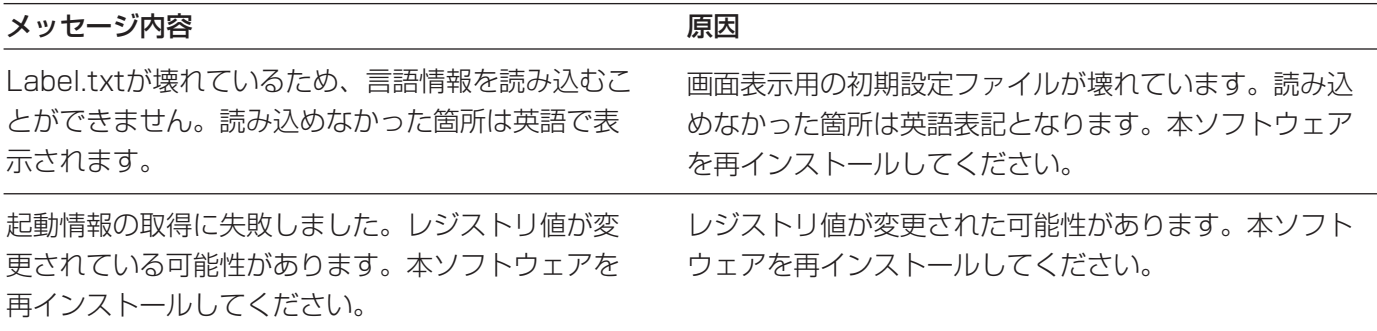

#### アップロード/ダウンロード時

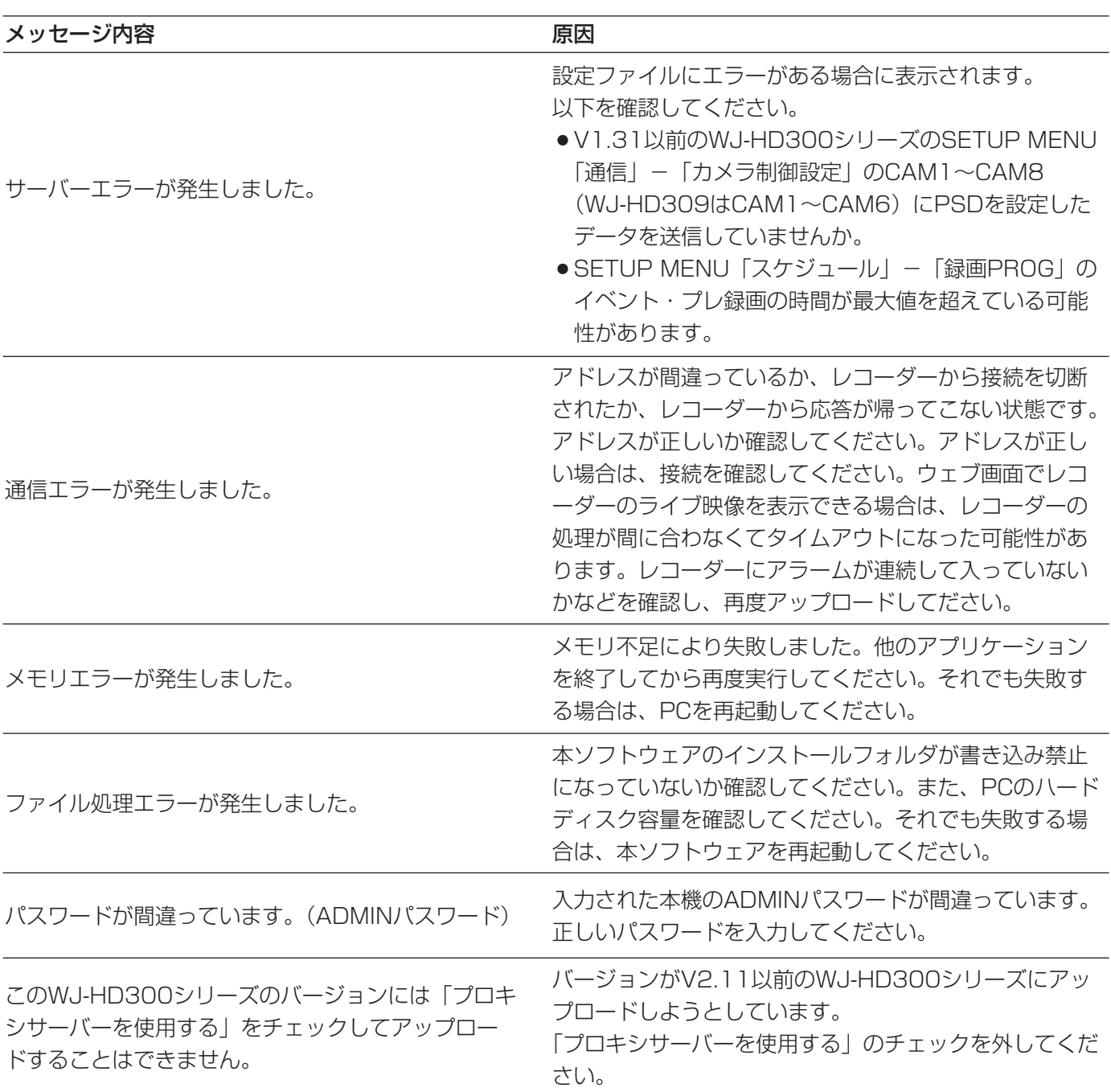

27

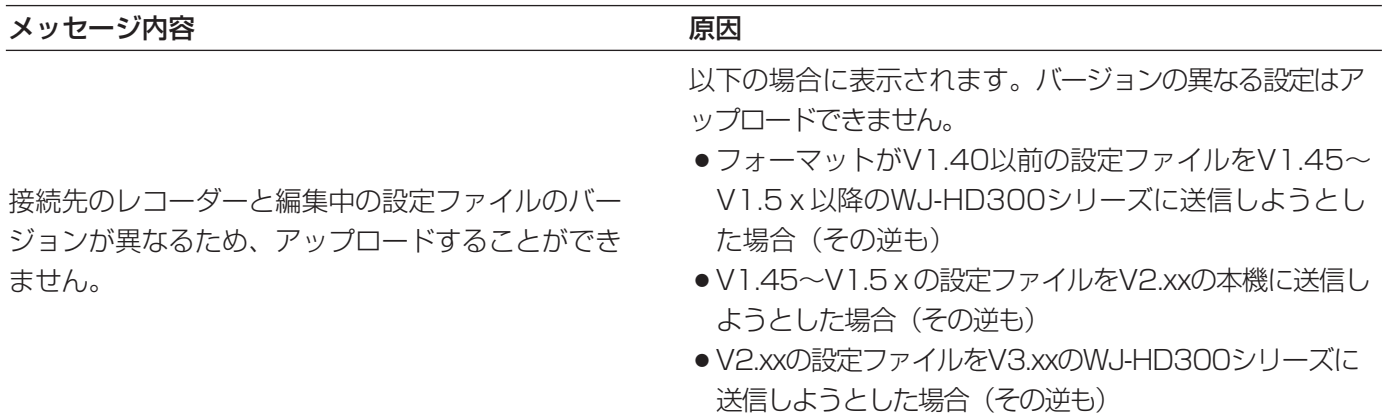

#### ファイル開く時

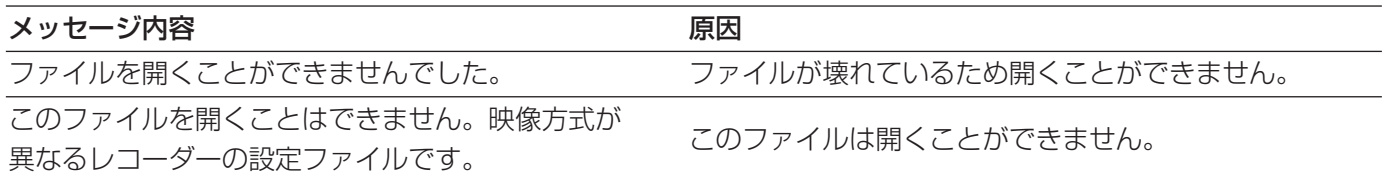

# <span id="page-28-0"></span>修理を依頼される前に、この表で症状を確かめてください。

これらの処置をしても直らないときや、この表以外の症状のときは、お買い上げの販売店にご相談ください。

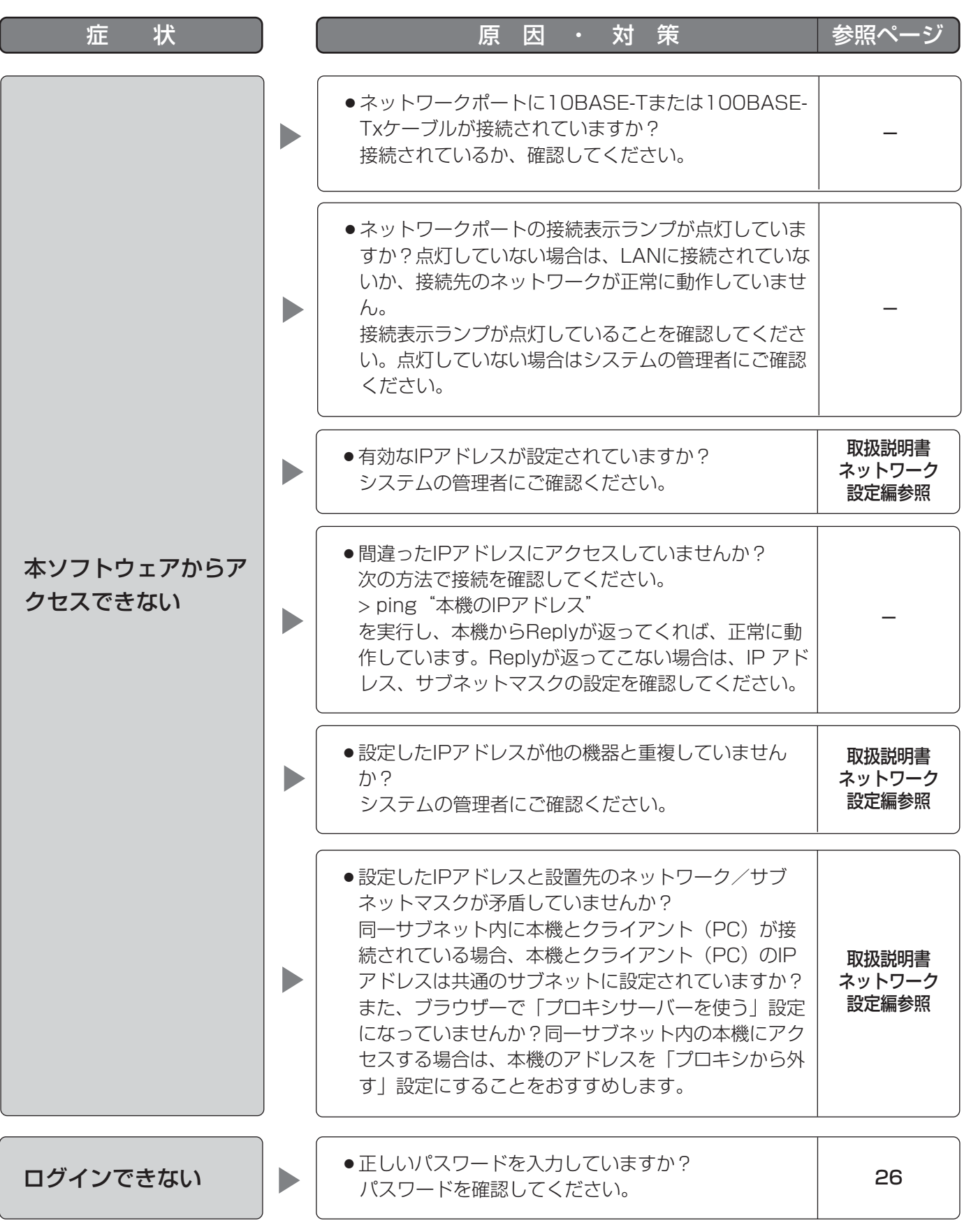

そ  $\boldsymbol{\mathcal{D}}$ 他

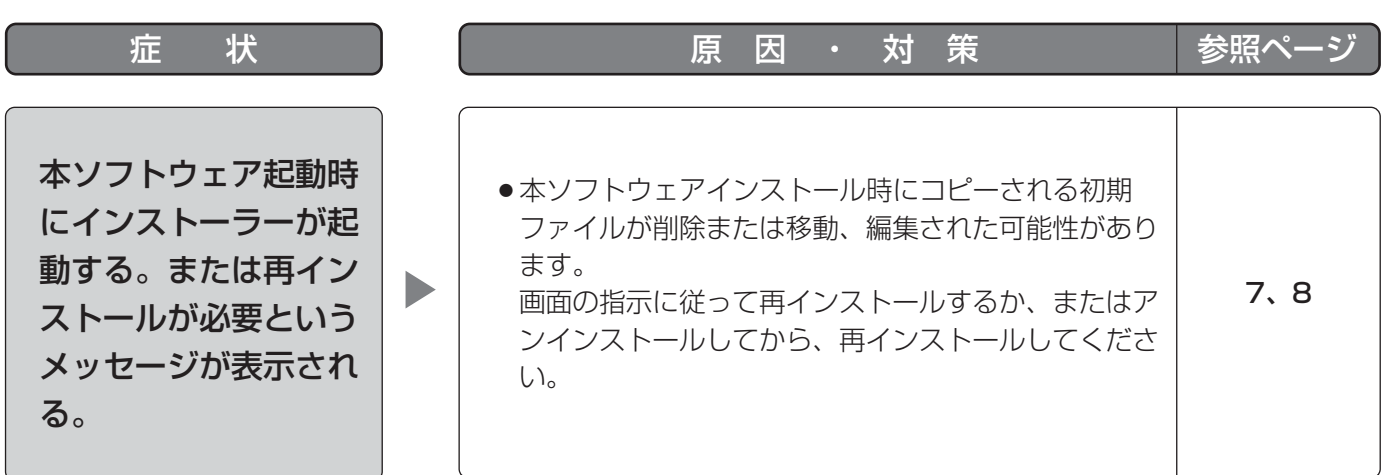

■当社製品のお買物・取り扱い方法・その他ご不明な点は下記へご相談ください。 パナソニック システムお客様ご相談センター

フリーダイヤル <u>ಕಾ 0120-878-410</u> 受付:9時~17時30分(土・日・祝祭日は受付のみ)

ホームページからのお問い合わせは https://sec.panasonic.biz/solution/info/

#### ご相談窓口における個人情報のお取り扱いについて

パナソニック株式会社および関係会社(以下「当社」)は、お客様の個人情報やご相談内容をご相談への対応や修理、 その確認などのために利用し、その記録を残すことがあります。また、折り返し電話をさせていただくときのために、 ナンバーディスプレイを採用している場合があります。当社は、お客様の個人情報を、適切に管理し、修理業務等 を委託する場合や正当な理由がある場合を除き、第三者に提供しません。お問い合わせはご相談された窓口にご連 絡ください。

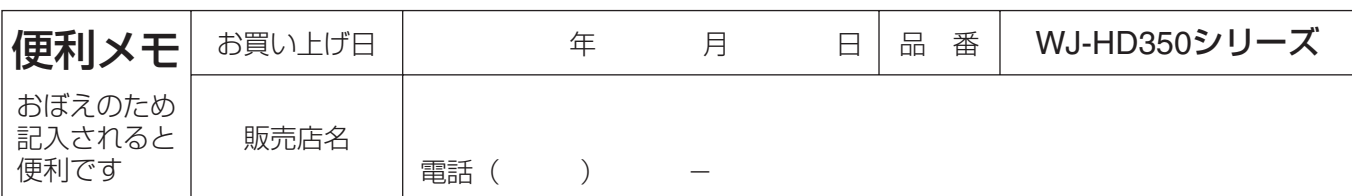

# パナソニック システムネットワークス株式会社

〒153-8687 東京都目黒区下目黒二丁目3番8号